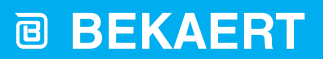

better together

# **eyeD** User Manual

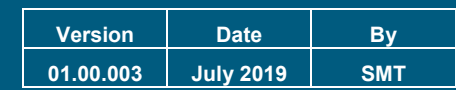

**Manual for operators of the eyeD**

# <span id="page-0-0"></span>**1. VERSION HISTORY.**

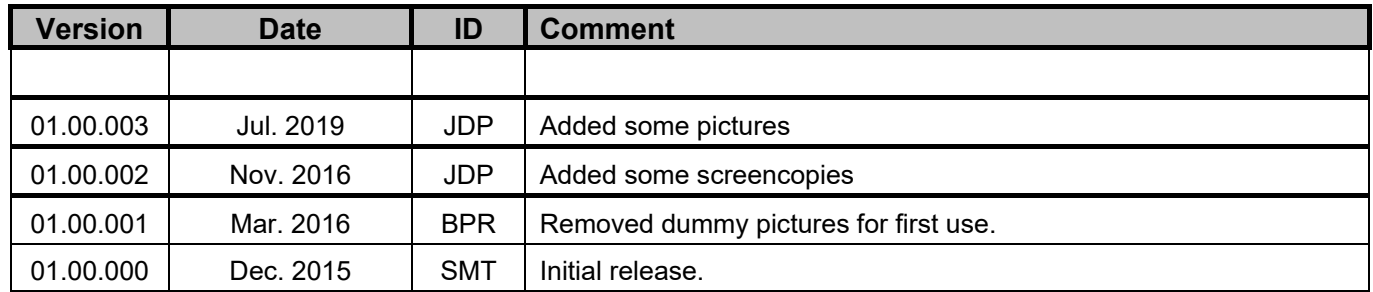

# <span id="page-1-0"></span>2. CONTENTS.

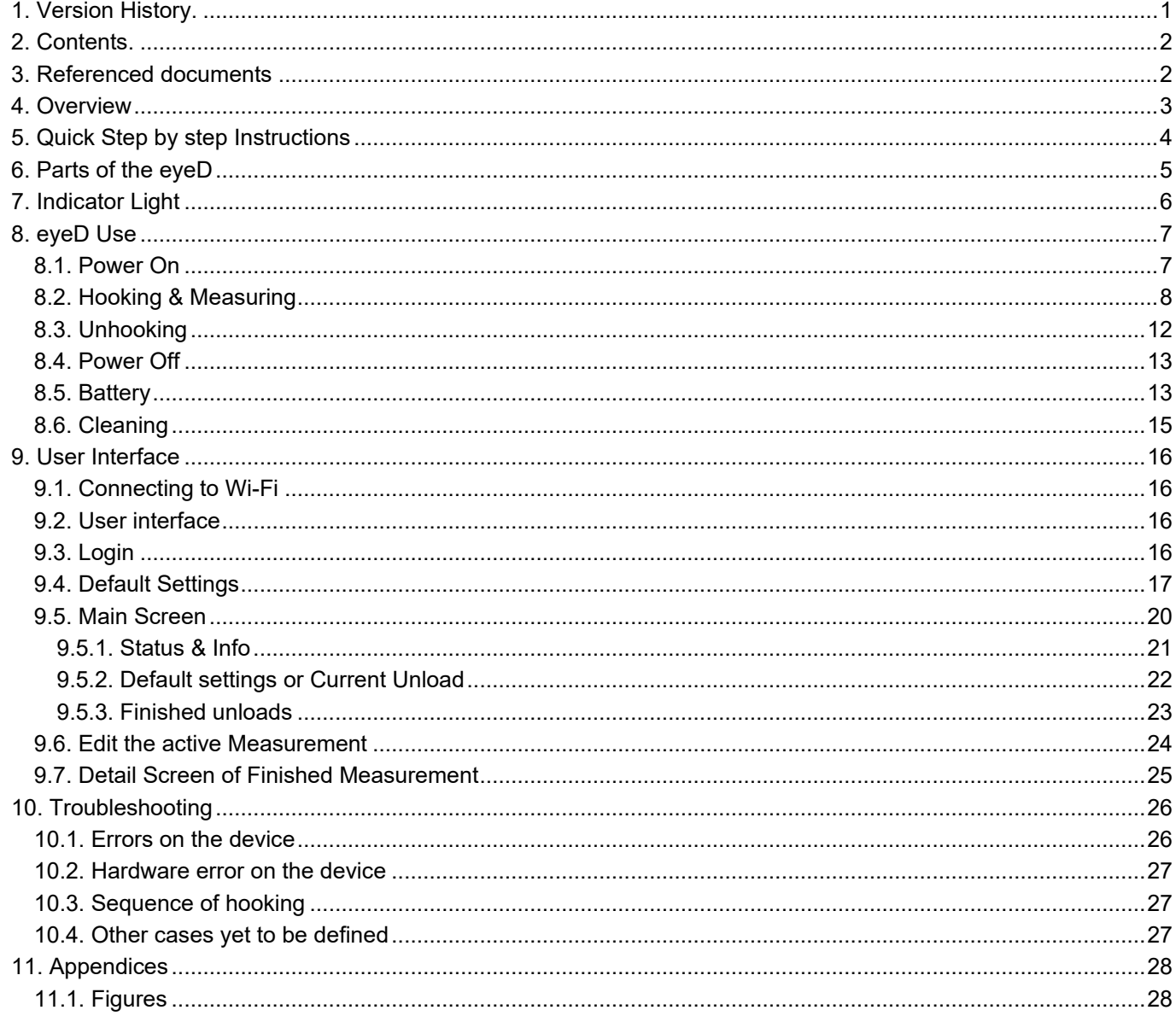

# <span id="page-1-1"></span>3. REFERENCED DOCUMENTS

# <span id="page-2-0"></span>**4. OVERVIEW**

This document describes the use of the eyeD device for operators.

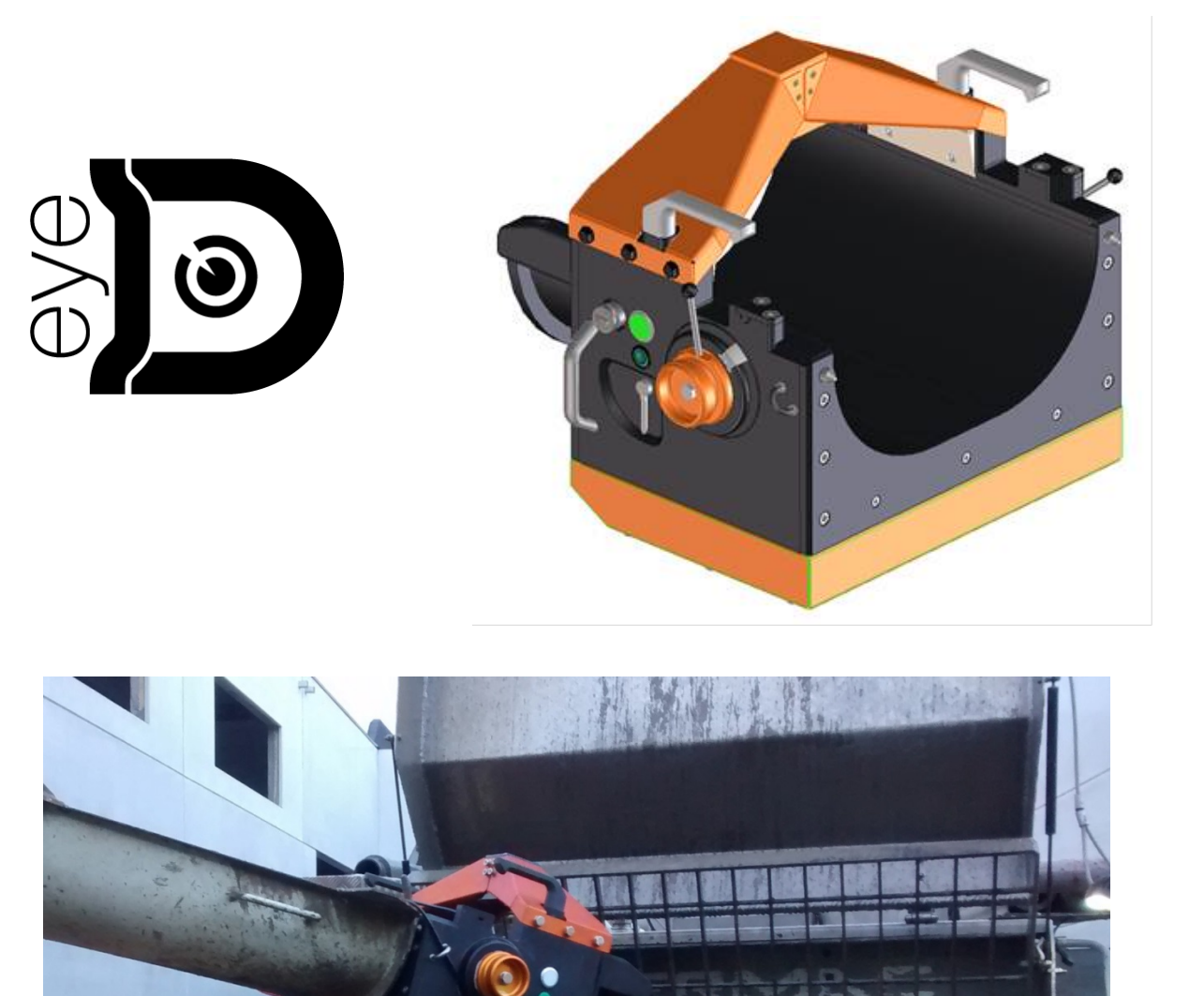

# <span id="page-3-0"></span>**5. QUICK STEP BY STEP INSTRUCTIONS**

- $\rightarrow$  Switch on the device by pressing the green button
- **→** Wait until the indicator starts flashing red (slowly)
- → Connect (via Wi-Fi) to the eyeD with your smartphone, tablet,...
- $\rightarrow$  Login to the device
- $\rightarrow$  Set the default settings for the measurements
- $\rightarrow$  Wait until the indicator is continuously green
- $\rightarrow$  For each measurement (truck)
	- $\triangleright$  Make sure the eyeD is empty (no remaining concrete in the chute) and clean
	- $\triangleright$  Hook the device to the truck
	- $\triangleright$  Check if the indicator blinks green for correct hooking
	- $\triangleright$  Observe the unload (e.g. balling)
	- $\triangleright$  Enter mandatory and specific info about the unload using your phone or tablet
	- $\triangleright$  Unhook the device
	- $\triangleright$  Check the measurement results
- $\rightarrow$  Switch of the device

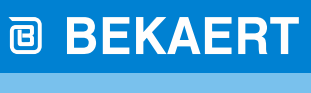

better together

# <span id="page-4-0"></span>**6. PARTS OF THE EYED**

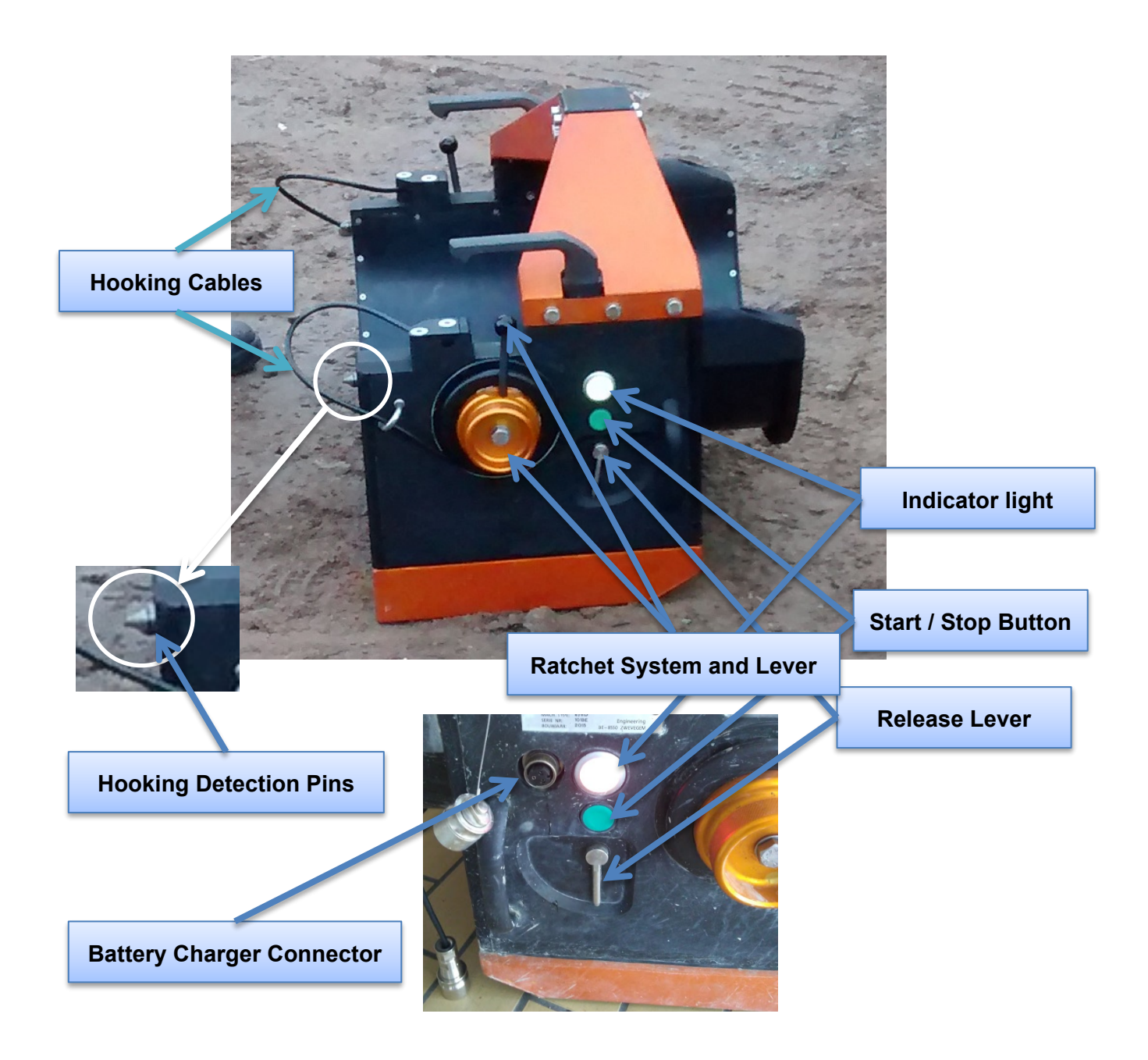

<span id="page-4-1"></span>**Figure 1 : Parts of the eyeD**

# <span id="page-5-0"></span>**7. INDICATOR LIGHT**

The indicator light(s) on the side of the device are used to signal the status to the operator.

Following conditions are possible

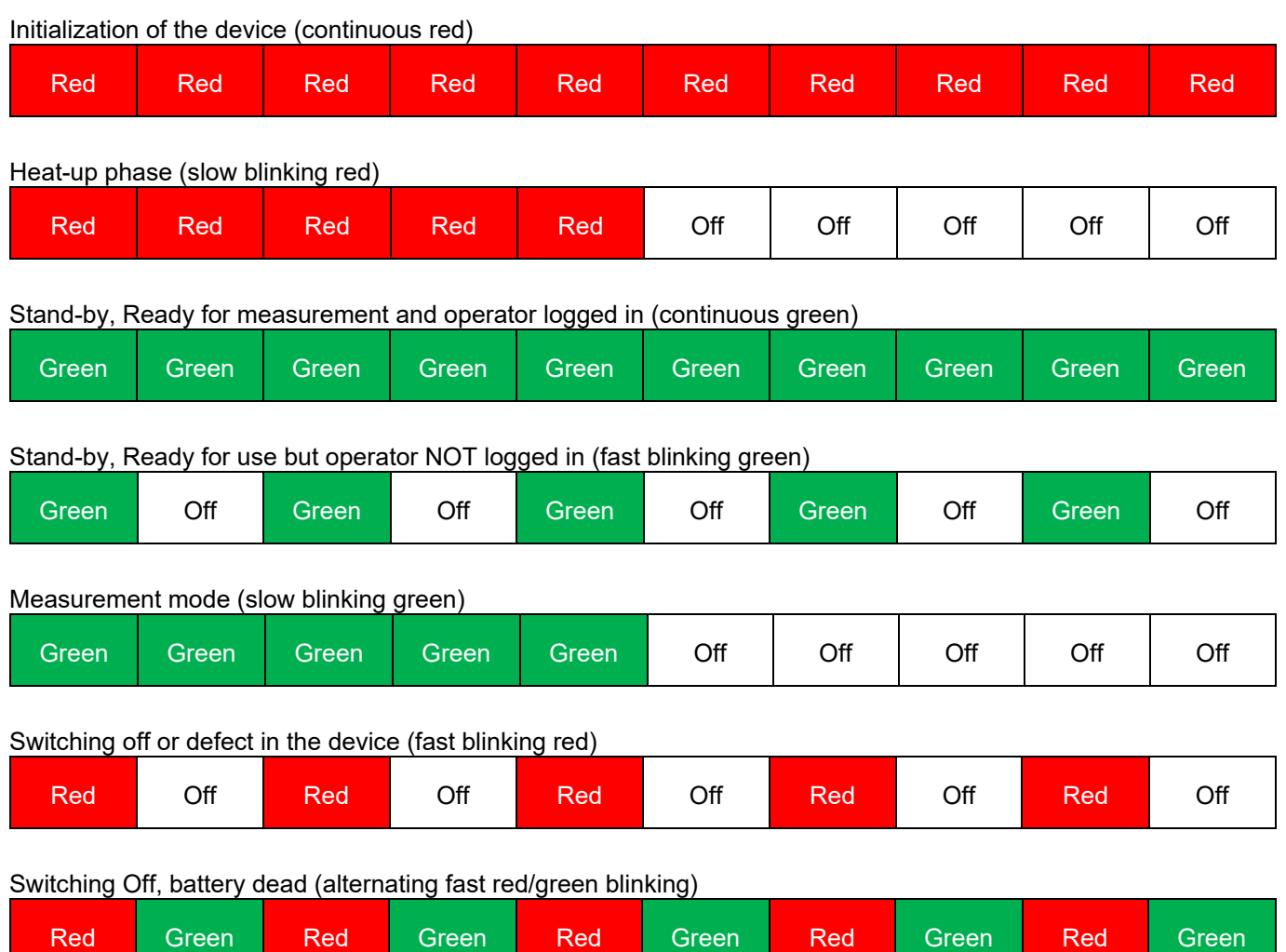

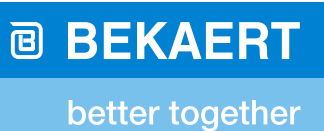

# <span id="page-6-0"></span>**8. EYED USE**

## <span id="page-6-1"></span>**8.1. POWER ON**

Switch on the device by pressing the green button.

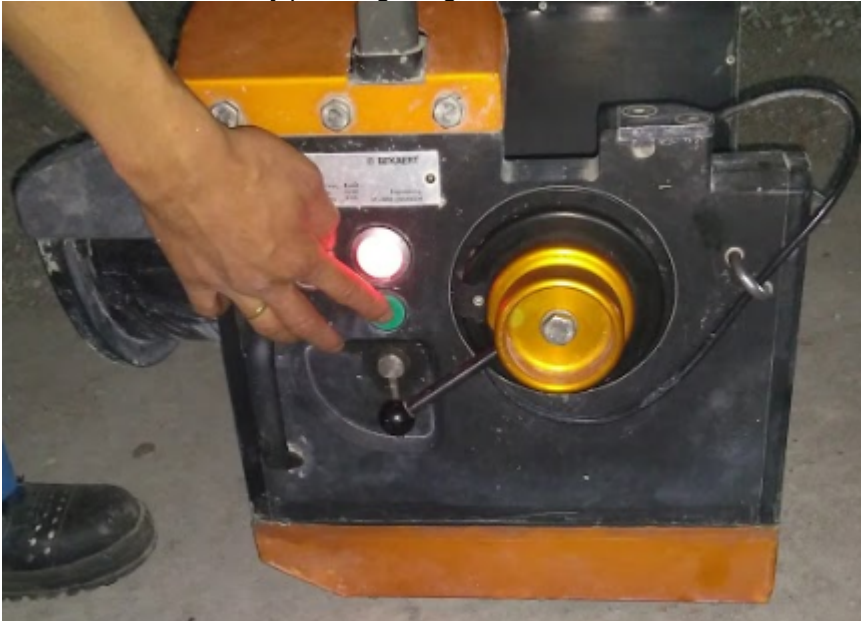

#### <span id="page-6-2"></span>**Figure 2 : Power On of the eyeD**

The indicator light goes red indicating the start-up phase.

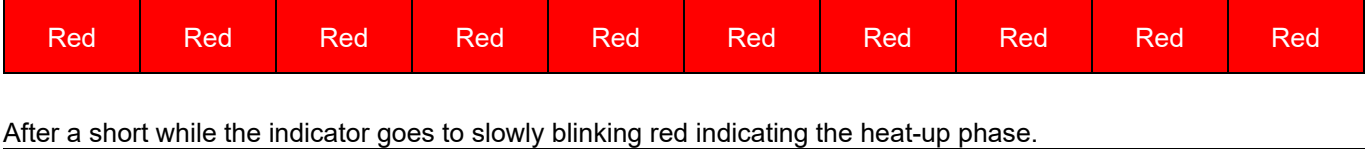

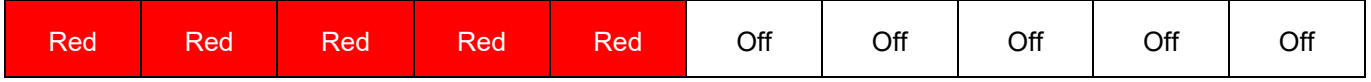

During the heat-up phase the eyeD is ready to log-in via tablet or smartphone (see [9.3. f](#page-15-3)or detailed information)

When the heat-up phase is done (up to 5 minutes) the indicator light changes to green, either continuously or fast blinking indicating the ready state of the eyeD. (see [9.3. f](#page-15-3)or detailed information)

#### Continuous = eyeD ready for measurement and operator logged in

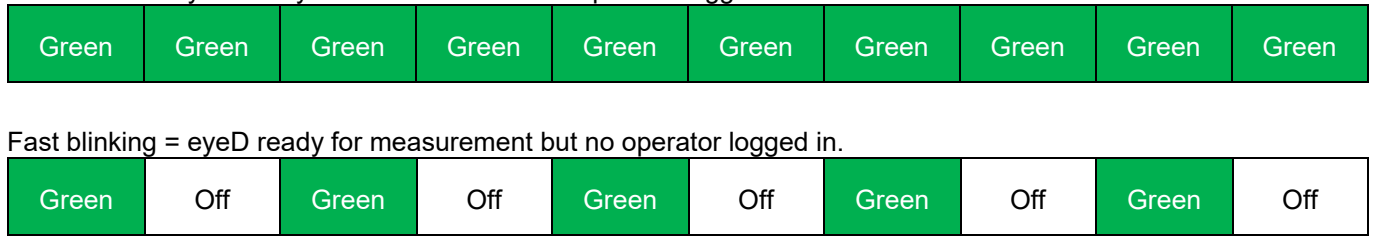

#### <span id="page-7-0"></span>**8.2. HOOKING & MEASURING**

The eyeD can be hooked to the last chute of a mixer by using the ratchets and cables on both sides of the eyeD. When the eyeD is hooked it will automatically start a measurement.

Note : A limited number of chutes with a specific shape (rectangular, too narrow, …) cannot be fit to the eyeD.

Step 1 : Loosen the cables by using the release levers on both sides of the eyeD. Pull the cable while pulling the release lever.

<span id="page-7-1"></span>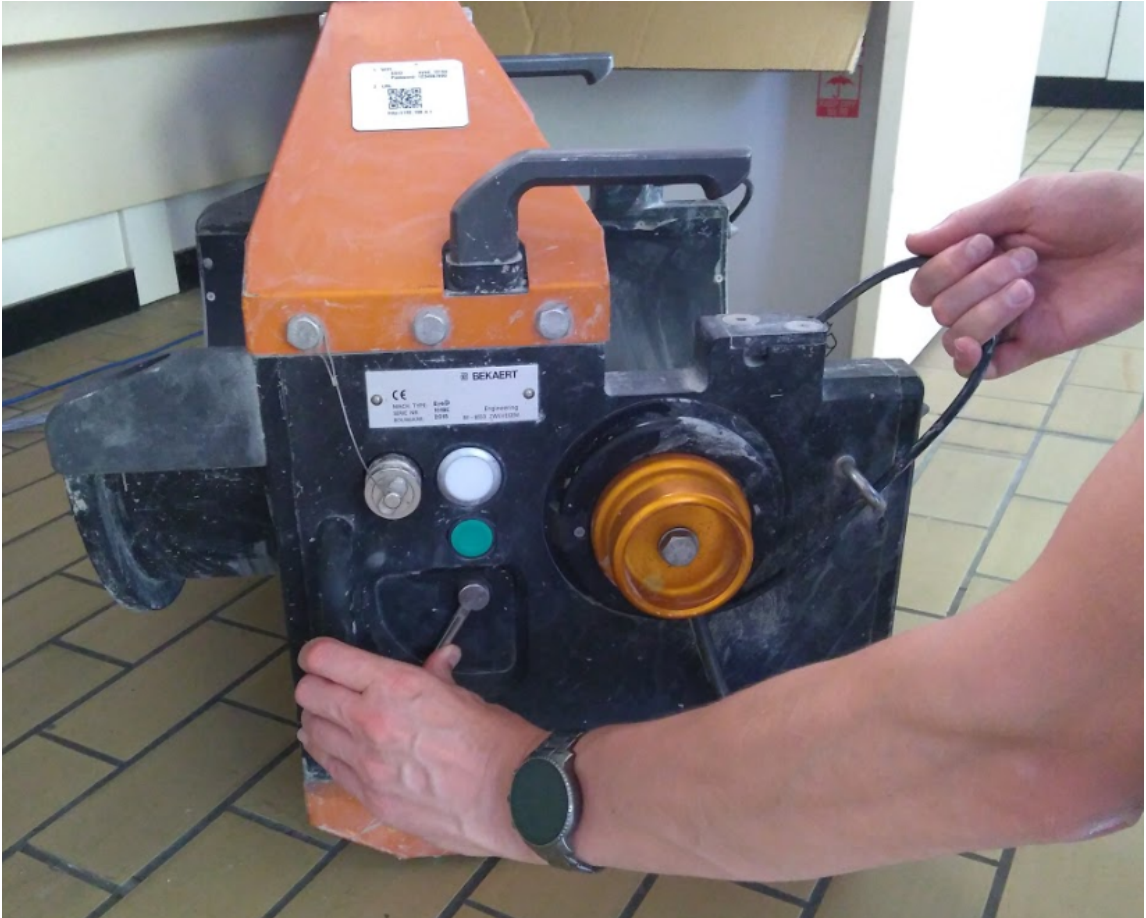

**Figure 3 : Releasing lever and cables**

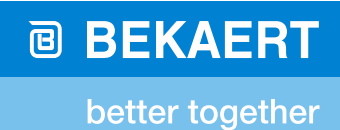

Step 2 : Make sure the eyeD is empty and clean. No remaining concrete and/or Dramix fibres can be left in the chute

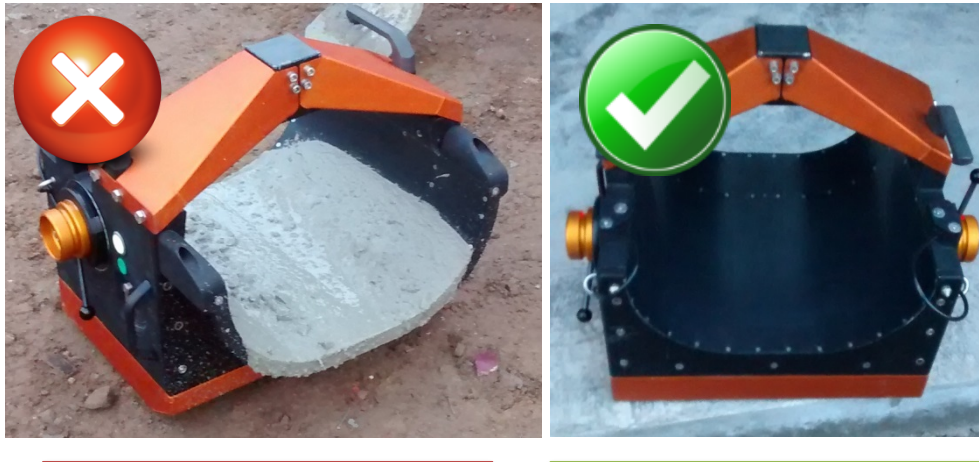

Do not hook the eyeD in this condition. Clean and remove the remaining concrete first. If not cleaned, results will be unreliable.

Clean eyeD, ready for hooking (if the indicator light is green)

#### <span id="page-8-0"></span>**Figure 4 : Clean eyeD**

Step 3 : Hook the eyeD to the last chute of a truck-mixer

It will automatically detect if it's hooked (and start measuring) by means of both pins being pressed.

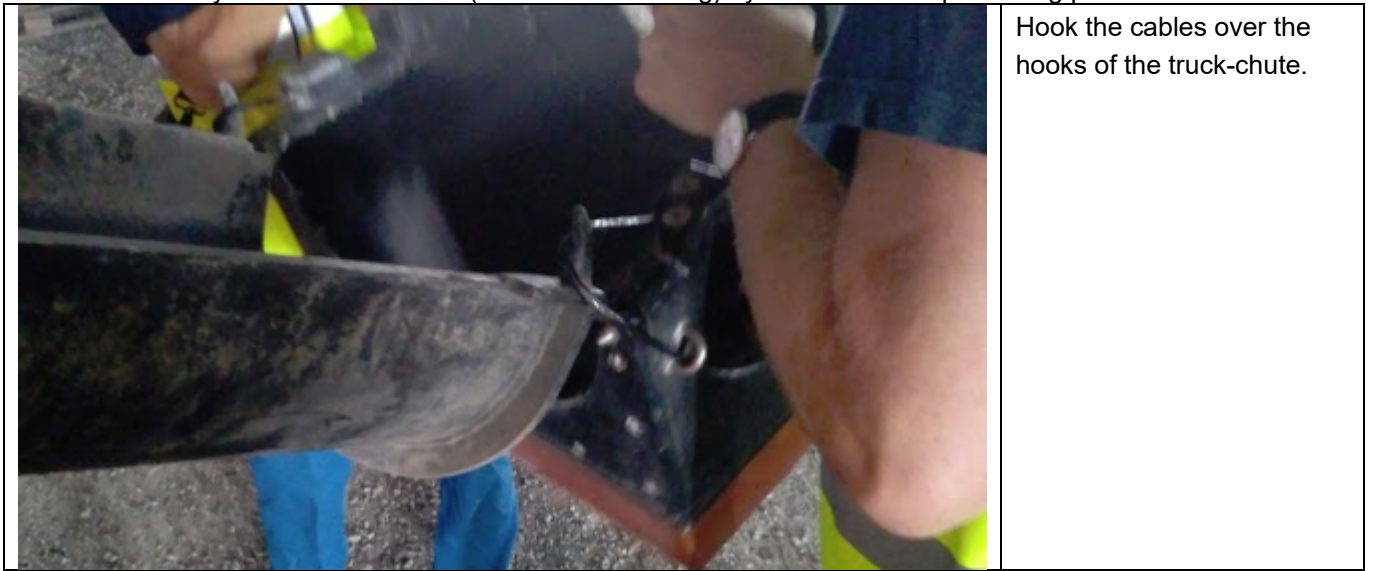

# **@ BEKAERT**

# better together

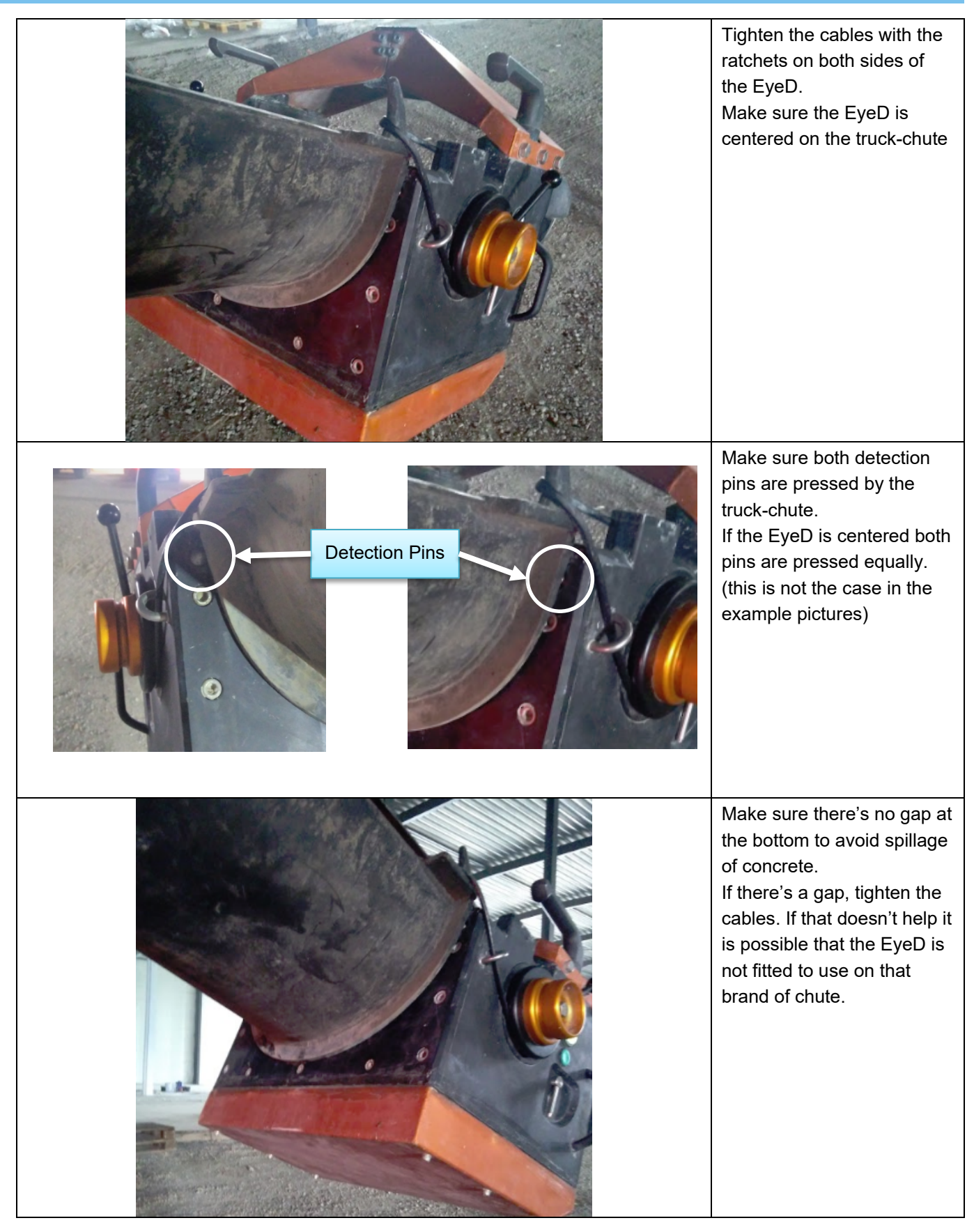

<span id="page-9-0"></span>**Figure 5 : Hooking the EyeD**

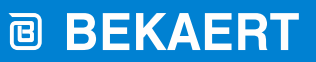

Step 3 : Measurement is automatically started when both pins are depressed. To allow for some positioning and adjusting the measurement is only started when both pins are depressed continuously during 10 seconds. This is indicated by the light blinking slowly green.

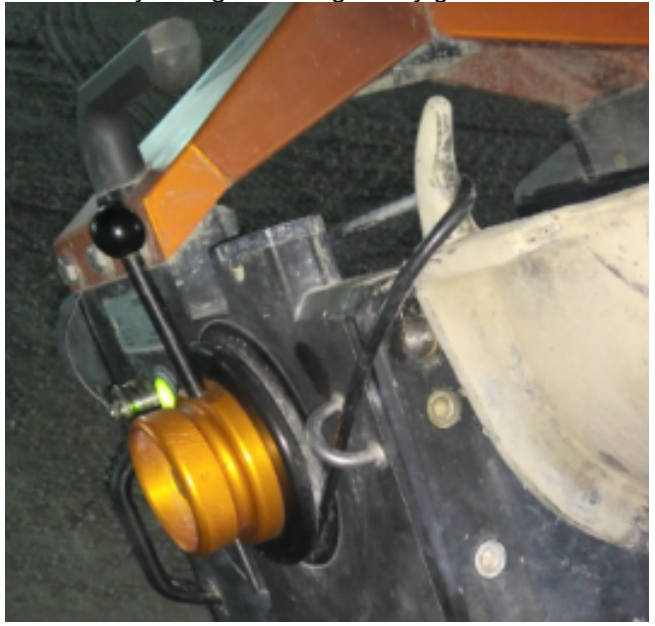

#### <span id="page-10-0"></span>**Figure 6 : Detection pins**

Slow blinking LED indicating a measurement is busy

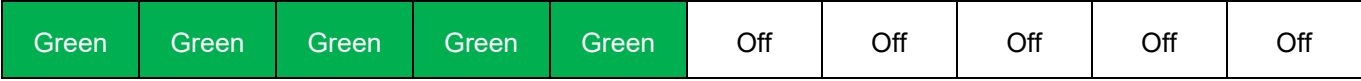

Step 4 : Enter mandatory data of the measurement during the unload using your smartphone or tablet. (See [9.](#page-15-0) For more information)

<span id="page-10-1"></span>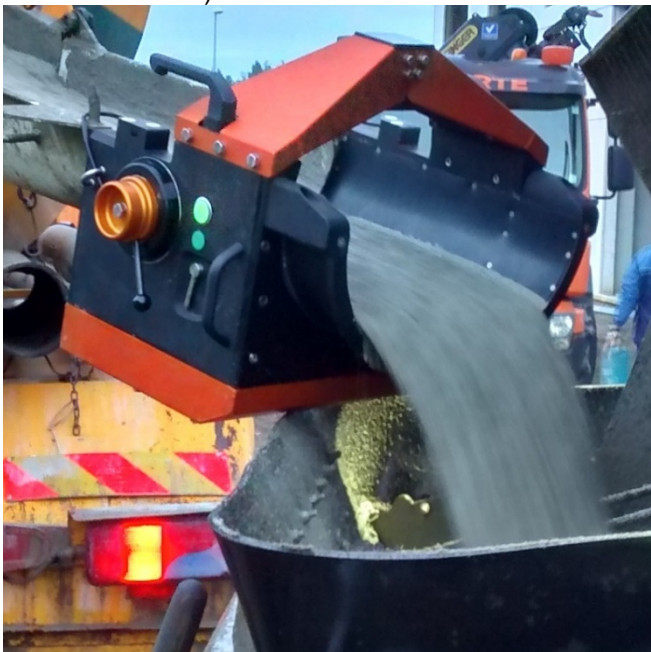

**Figure 7 : Concrete flowing**

### <span id="page-11-0"></span>**8.3. UNHOOKING**

When the eyeD is unhooked it will automatically end the measurement. This is detected by both pins being released during 10 seconds. Unhooking can be done by lifting the eyeD or loosening the cables by using the release levers.

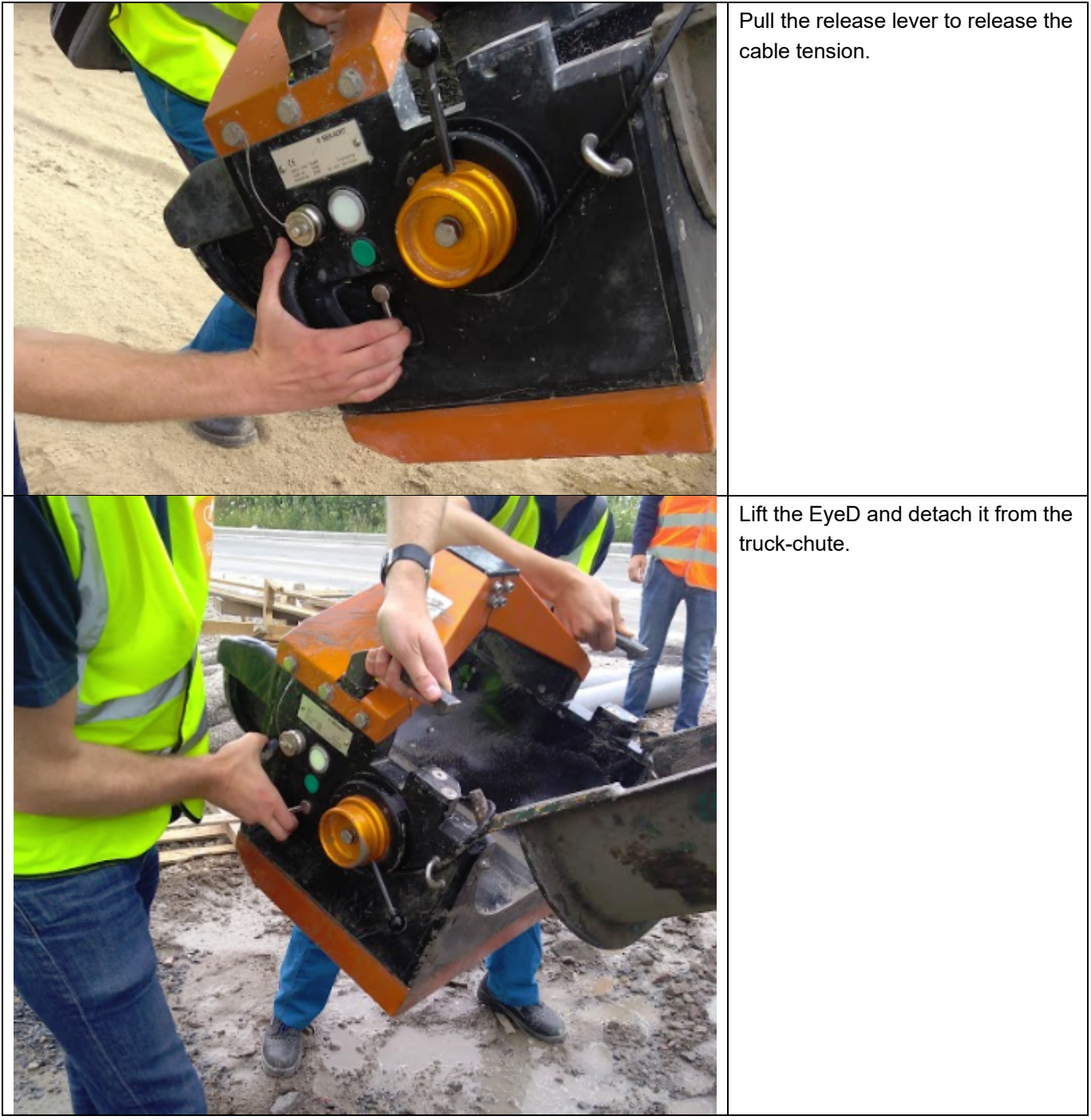

<span id="page-11-1"></span>**Figure 8 : Unhooking**

When unhooked the indicator will change from slow blinking green to slow blinking red, indicating a short processing/initialisation phase

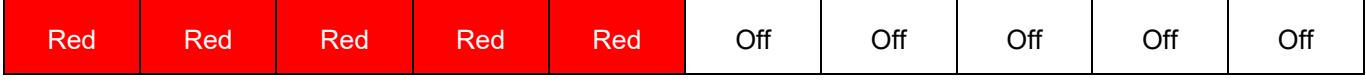

After this phase the indicator will return to green fast blinking or green continuously indicating that the eyeD is ready for a next measurement.

Continuous = eyeD ready for measurement and operator logged in

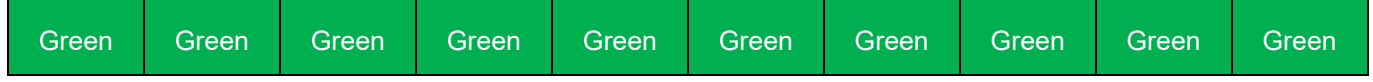

Fast blinking = eyeD ready for measurement but no operator logged in.

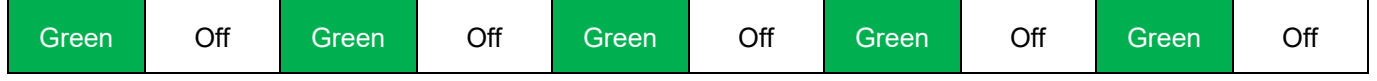

### <span id="page-12-0"></span>**8.4. POWER OFF**

Power off is simply done by pressing the green button during 10 seconds. Keep pressing the button until the indicator starts flashing red fast.

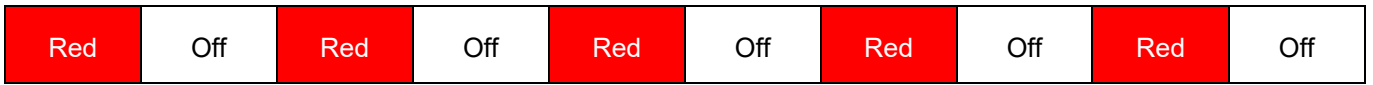

### <span id="page-12-1"></span>**8.5. BATTERY**

Battery power (when fully charged) should be enough to use the eyeD on site during a full day. In the hooked state the eyeD is capable of measuring 8 hours. In the unhooked or standby state, battery should last for at least 16 hours or more.

Whenever the battery is low, the eyeD will do an automatic shutdown. This is indicated by the indicator light, blinking red/green.

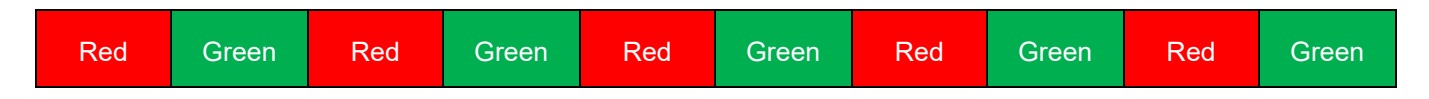

To charge the battery, just connect the battery charger to the plug and wait until LED 2 becomes green. Note : Connect the charger to the main power before connecting to the eyeD!

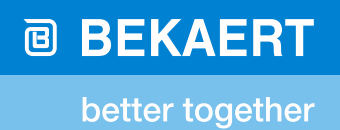

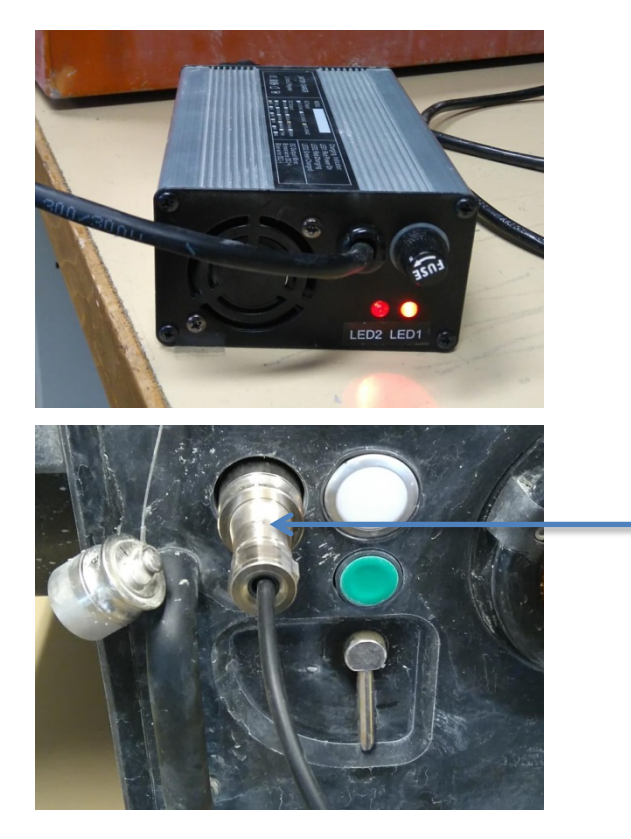

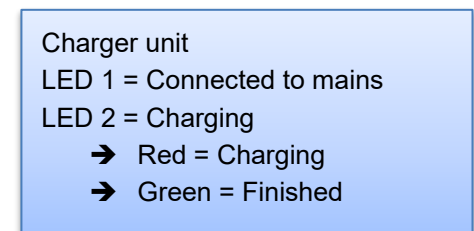

Connector for charging cable

<span id="page-13-0"></span>**Figure 9 : Battery Charging**

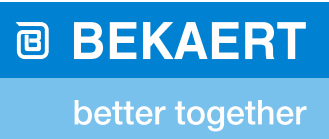

### <span id="page-14-0"></span>**8.6. CLEANING**

When finished on a job site it's very important to make sure the eyeD is cleaned. You may use water, hoses and a brush to remove concrete in the chute.

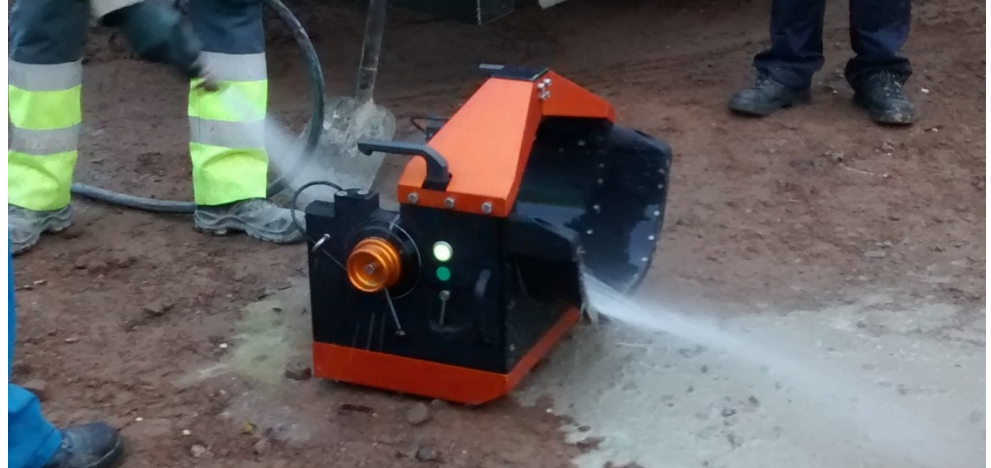

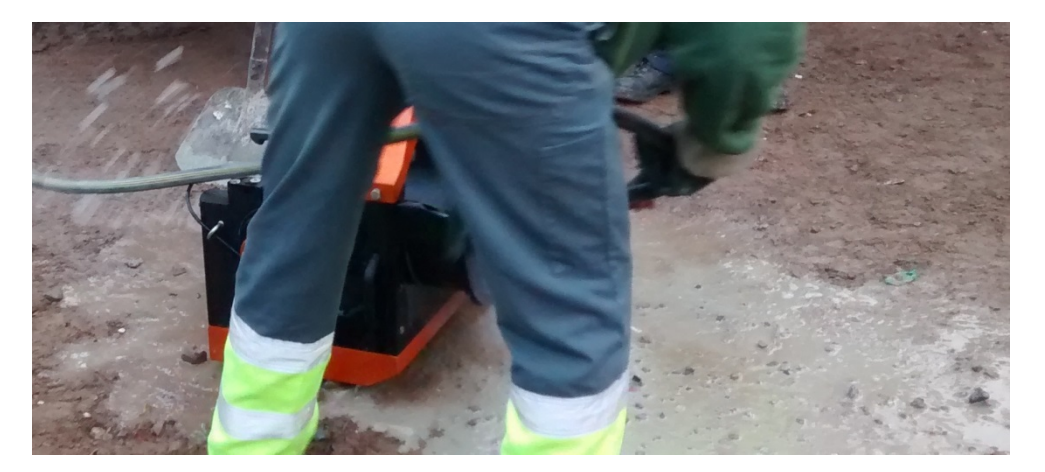

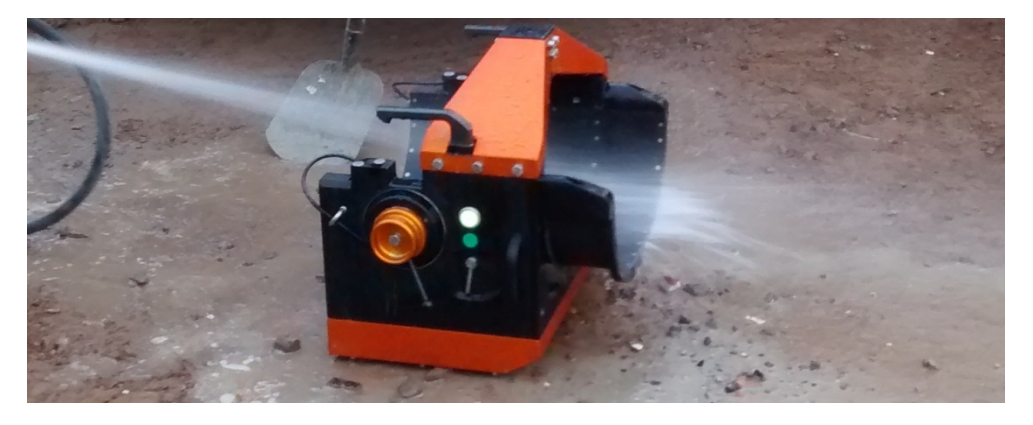

<span id="page-14-1"></span>**Figure 10 : Cleaning the eyeD**

# <span id="page-15-0"></span>**9. USER INTERFACE**

Next to the light indicator there's a more extended user interface which can be used from any device capable of Wi-Fi connection and running an internet browser.

Note that the device cannot be used without this extended user interface since it is needed to enter mandatory data for each measurement.

### <span id="page-15-1"></span>**9.1. CONNECTING TO WI-FI**

The eyeD has its own Wi-Fi network to which you can connect

- Network name **eyeD\_xy** (where xy is the name of the specific eyeD).
- Password : **1234567890** (same password for every eyeD)

Note : since several eyeD's can be in use on a jobsite, make sure you connect to the correct eyeD Wi-Fi network to enter your data.

As an alternative to manually entering the W-Fi credentials, it is possible to use one of the QR codes on the device (if present and readable). Use a QR code read on your smartphone to establish the connection.

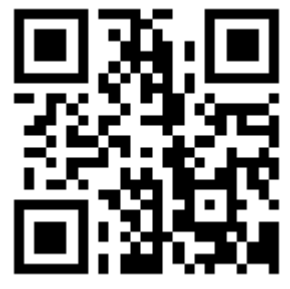

#### <span id="page-15-4"></span>**Figure 11 : Example of QR code**

Note : Connecting to Wi-Fi via QR code may only work on Android devices.

### <span id="page-15-2"></span>**9.2. USER INTERFACE**

Once a connection is established with the eyeD Wi-Fi you can connect to the user-interface. Use any browser and enter the following URL [http://192.168.4.1](http://192.168.4.1/) (same URL for all eyeD's)

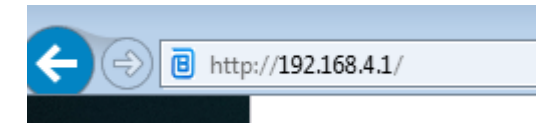

#### <span id="page-15-5"></span>**Figure 12 : URL of eyeD**

Similar to connecting to the Wi-Fi, it's also possible to use the QR code on the device.

### <span id="page-15-3"></span>**9.3. LOGIN**

Use the credentials (customer ID and pin code) you received from your company administrator to login to the eyeD

# **@ BEKAERT**

better together

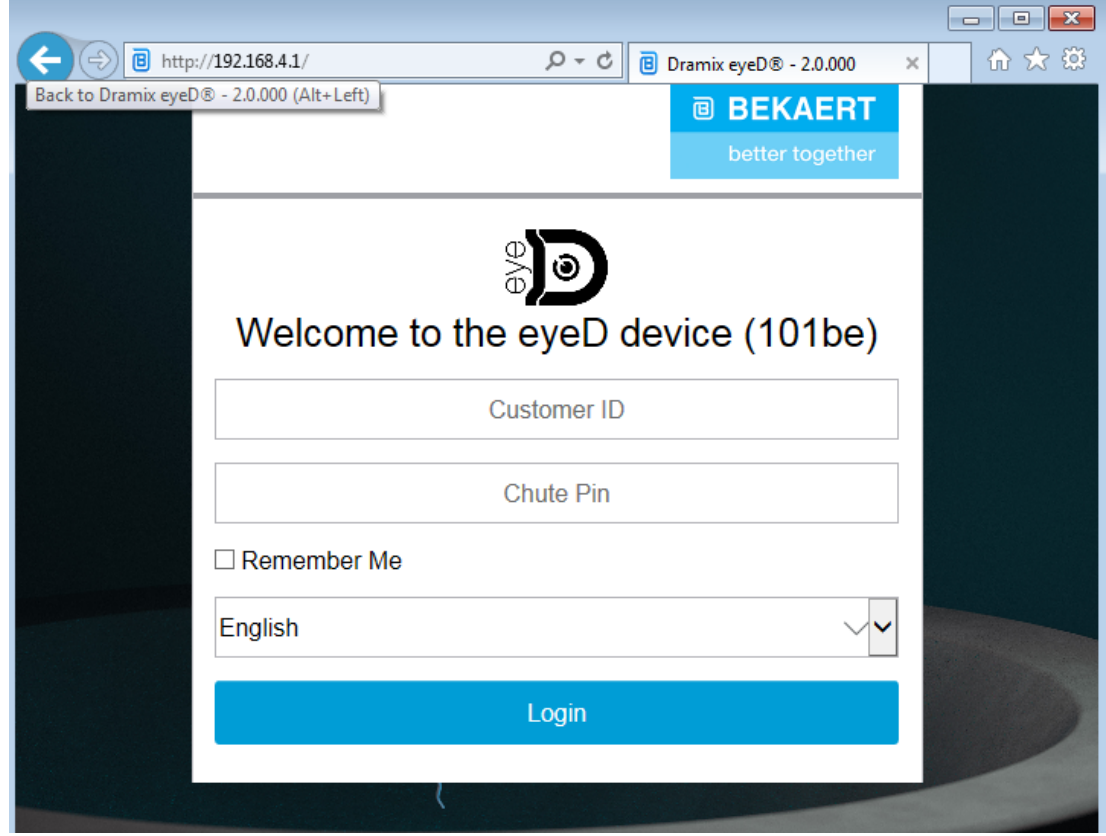

<span id="page-16-1"></span>**Figure 13 : eyeD Login screen**

### <span id="page-16-0"></span>**9.4. DEFAULT SETTINGS**

After a successful login, the eyeD automatically shows the screen with 'Default Settings'. The 'Default' settings are used as common settings for every measurement done as long as the eyeD is not shutdown. Most settings can be selected from a dropdown list.

The content of the dropdown lists is automatically downloaded from the server and should contain the projects and sectors as defined by the customer admin. If the dropdown lists do not contain the required default settings, then a new set of defaults can be created by using the 'Create New Default Settings' button.

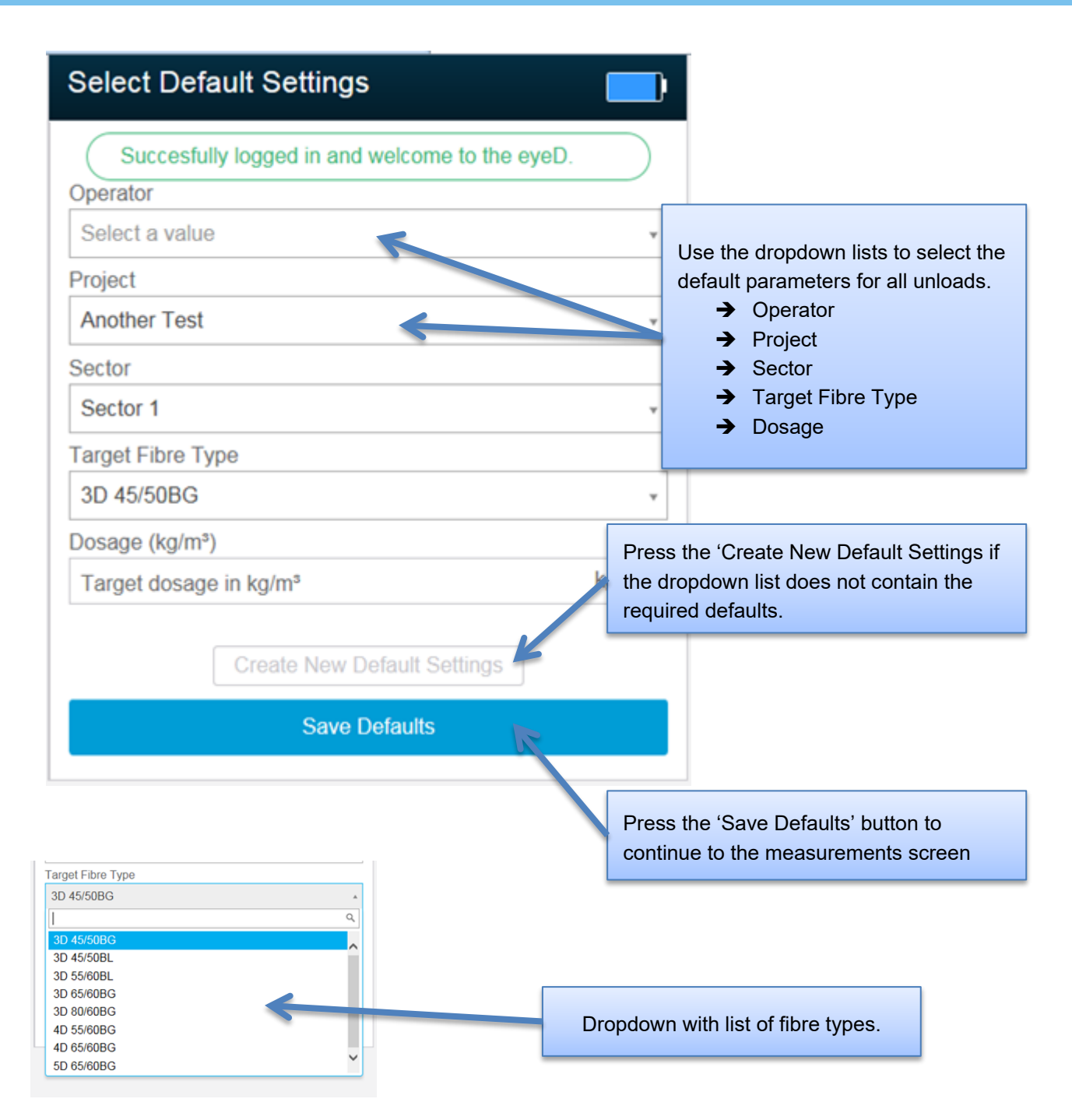

<span id="page-17-0"></span>**Figure 14 : Select Default Settings**

When pressing the 'Create New Default Settings' button, a new screen will be opened where additional defaults can be entered.

| <b>Create New Default Settings</b>                                              |                                                                                              |
|---------------------------------------------------------------------------------|----------------------------------------------------------------------------------------------|
| Operator                                                                        |                                                                                              |
| Johan                                                                           | Enter new values which will be used as defaults                                              |
| Project                                                                         | for all upcoming unloads.                                                                    |
| <b>Another Test</b>                                                             | $\rightarrow$ Operator<br>Project<br>$\rightarrow$                                           |
| Sector                                                                          | $\rightarrow$ Sector                                                                         |
| Sector 1                                                                        | $\rightarrow$ Target Fibre Type<br>Dosage<br>→                                               |
| <b>Target Fibre Type</b>                                                        |                                                                                              |
| 3D 45/50BG                                                                      | ×                                                                                            |
| Dosage (kg/m <sup>3</sup> )                                                     |                                                                                              |
| 35                                                                              | kg/m <sup>3</sup>                                                                            |
| Cancel<br><b>Save New Settings</b>                                              | Press 'Save New Settings' to save the entered<br>values and use them as new set of defaults. |
| Press 'Cancel' to return to the previous screen<br>without saving the defaults. |                                                                                              |

<span id="page-18-0"></span>**Figure 15 : Create new defaults**

### <span id="page-19-0"></span>**9.5. MAIN SCREEN**

The 'Main Screen' is divided into 3 parts :

- $\triangleright$  General info and status on top of the screen
- $\triangleright$  Defaults or Unload in the centre of the screen
- $\geq$  List of unloads at the bottom of the screen

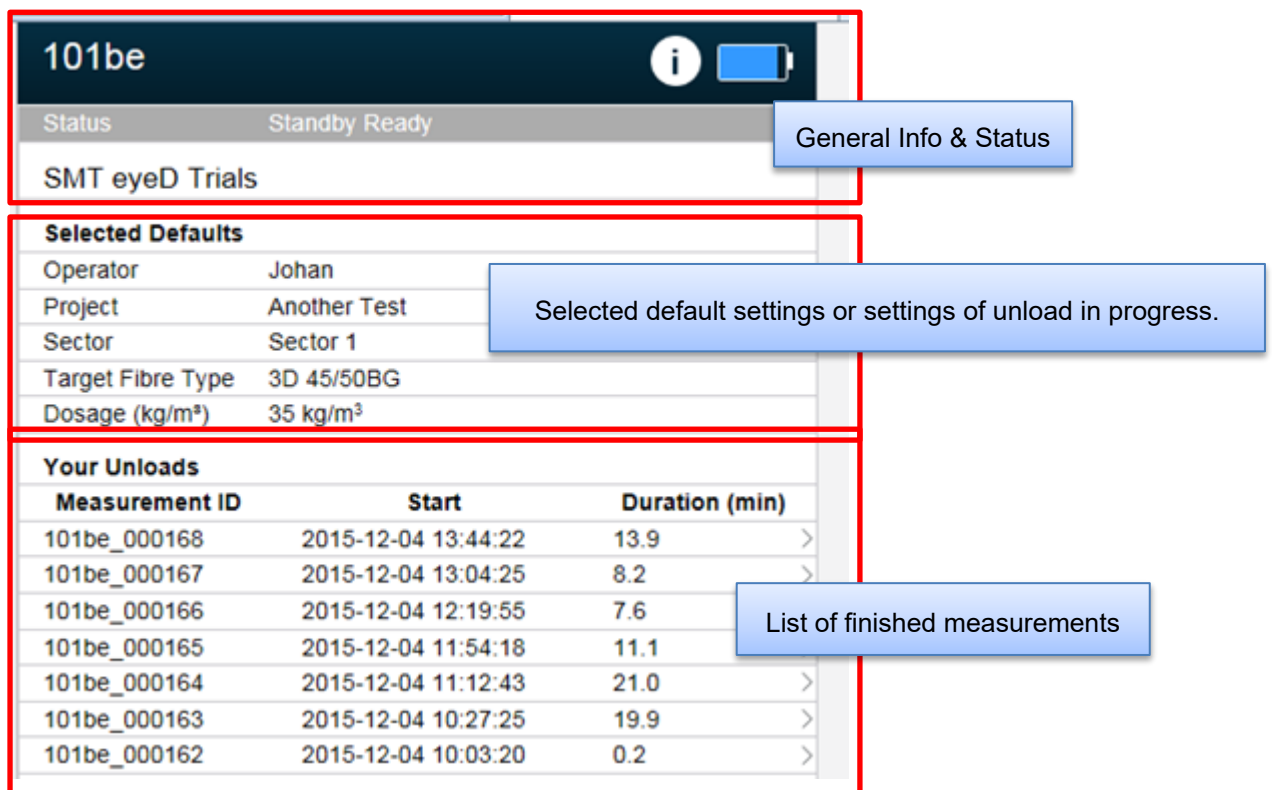

<span id="page-19-1"></span>**Figure 16 : Main Screen**

#### **9.5.1. Status & Info**

<span id="page-20-0"></span>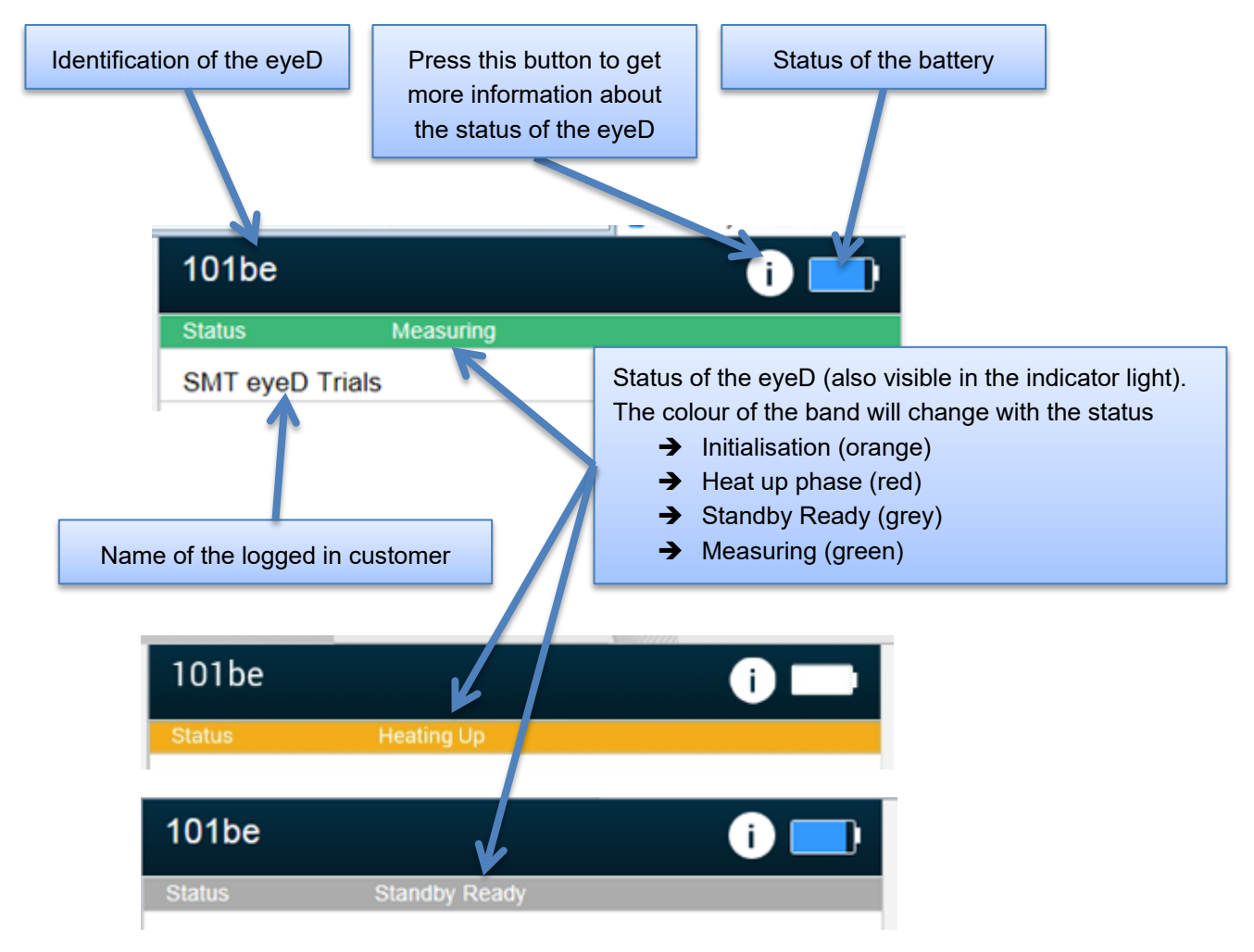

<span id="page-20-1"></span>**Figure 17 : Status & Info Screen**

#### **9.5.2. Default settings or Current Unload**

<span id="page-21-0"></span>Depending of the status of the eyeD, standby or measuring, the selected default settings or the status of the current load is shown in the centre of the screen. The information is very similar. When the eyeD is measuring it shows unique identification of the measurement. This unique identification is important to retrieve data or contact the Bekaert administrator in case of problems.

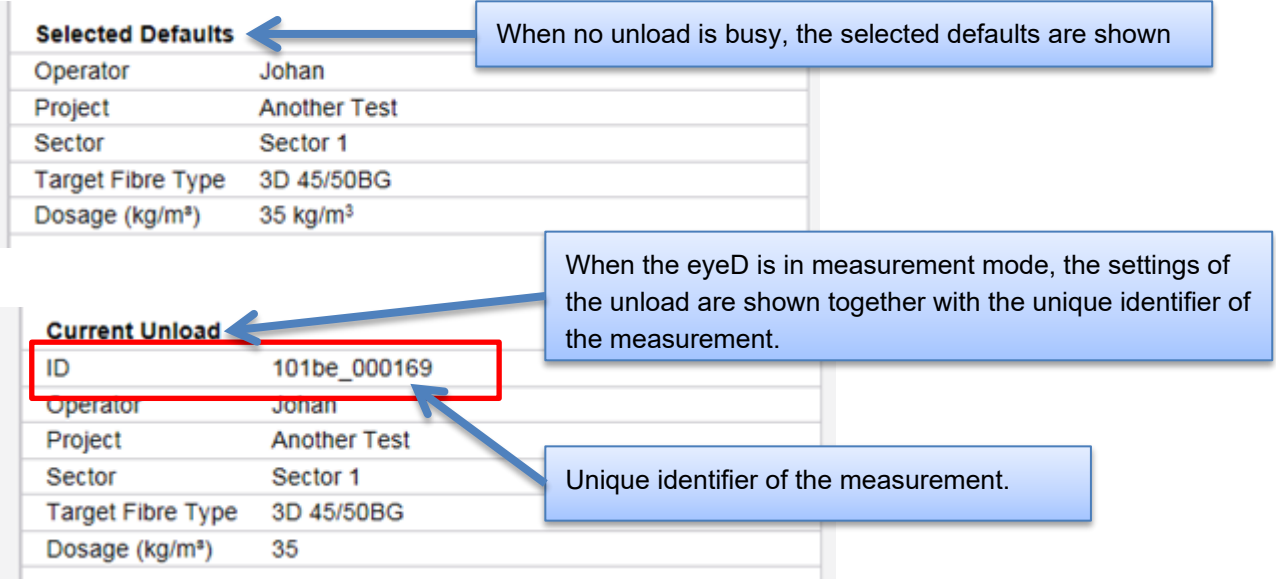

<span id="page-21-1"></span>**Figure 18 : Defaults Settings or Current Unload**

#### **9.5.3. Finished unloads**

<span id="page-22-0"></span>The list of unloads is limited to your own unloads/measurements. It is not possible to view measurements done by other customers. When a measurement is busy, it is clearly shown in the list and can be edited. The information of finished unloads can no longer be edited or changed.

The list shows for each unload :

- Unique measurement identification
- $\triangleright$  Start of the measurement
- $\triangleright$  Duration of the measurement

The list is always sorted on date and starts with the most recent measurement.

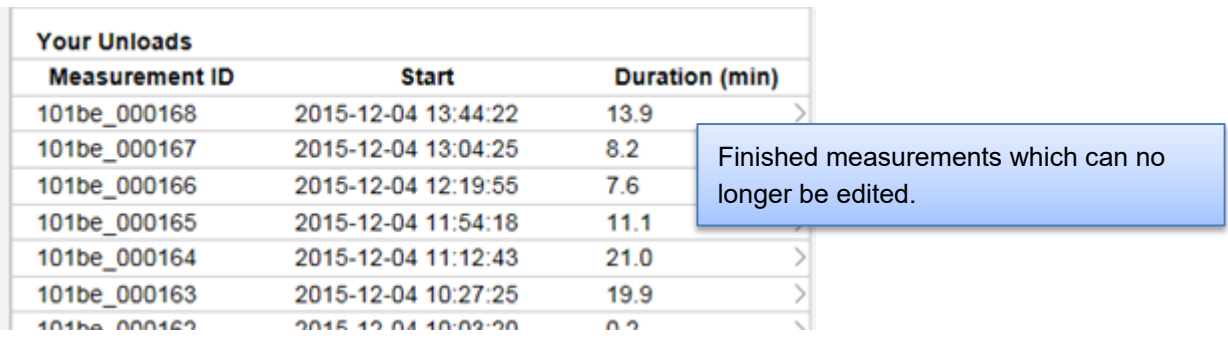

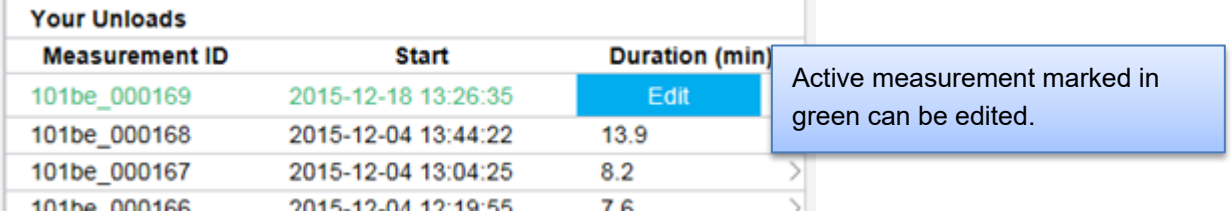

 $\mathbb{R}^2$ 

#### <span id="page-22-1"></span>**Figure 19 : List of Unloads**

#### <span id="page-23-0"></span>**9.6. EDIT THE ACTIVE MEASUREMENT**

By clicking on the 'Edit' button in the list of measurements the information about the unload can be updated. Some values are copied from the default settings, some values are mandatory and must be entered manually.

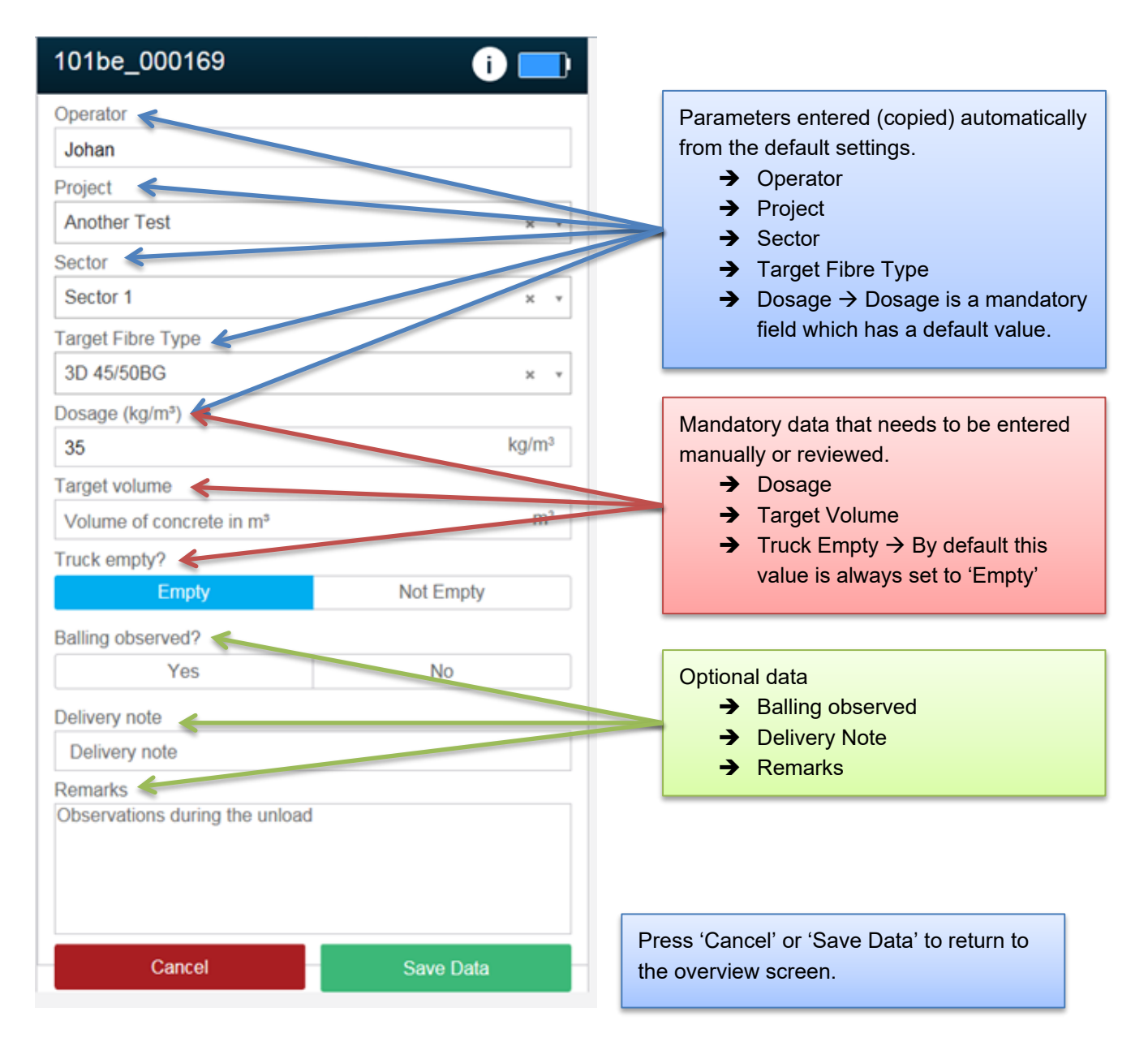

#### <span id="page-23-1"></span>**Figure 20 : Entering unload data**

Note : The mandatory fields are needed for correct processing and displaying of measurements.

### <span id="page-24-0"></span>**9.7. DETAIL SCREEN OF FINISHED MEASUREMENT**

Of each finished unload a preliminary report can be viewed on the tablet or smartphone. Click any finished unload to view a plot of the measured data.

Note : A more extensive report and pdf creation can be made on the server.

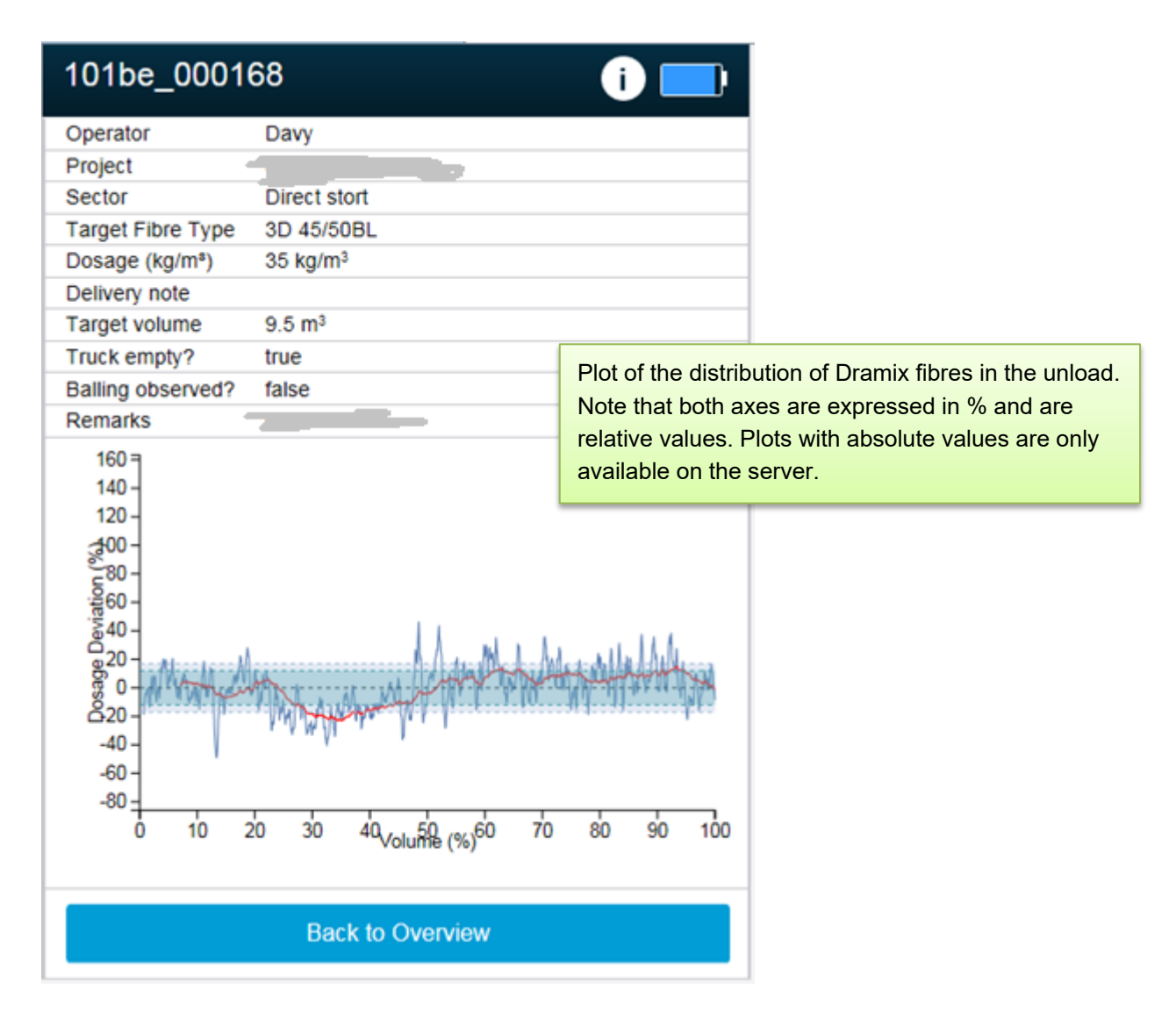

<span id="page-24-1"></span>**Figure 21 : Plot of an unload**

# <span id="page-25-0"></span>**10. TROUBLESHOOTING**

<span id="page-25-1"></span>During operation some things can go wrong, especially in a rough environment.

### **10.1. ERRORS ON THE DEVICE**

Whenever an error occurs on the device the user-interface is automatically redirected to the error page. The error page shows, if known, the source of the error and possible solutions to solve the error.

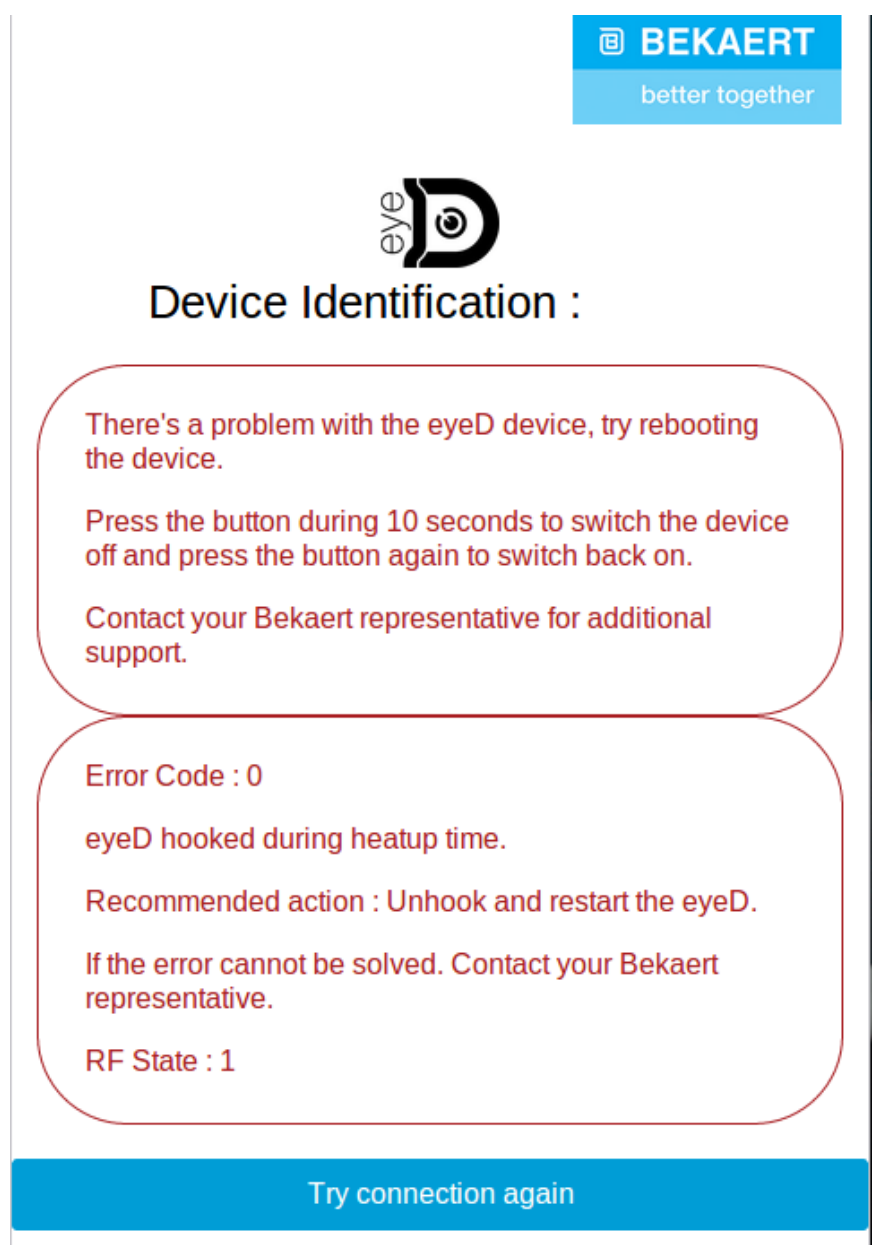

<span id="page-25-2"></span>**Figure 22 : Error on the eyeD**

#### <span id="page-26-0"></span>**10.2. HARDWARE ERROR ON THE DEVICE**

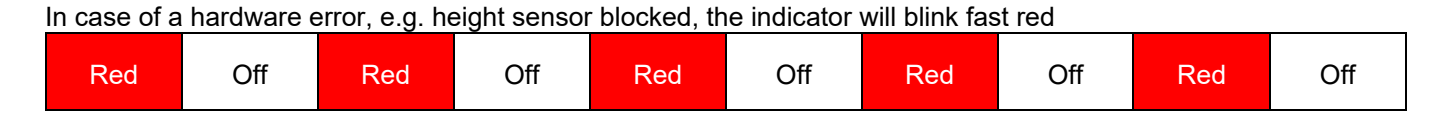

In some cases the problem can be solved by following these simple steps :

- $\rightarrow$  Power off the eyeD
- $\rightarrow$  Clean the eyeD
- $\rightarrow$  Check if
	- $\triangleright$  Height sensor is clean an concrete or other dirt is blocking the sensor. The height sensor can be found in top of the triangle above the chute.

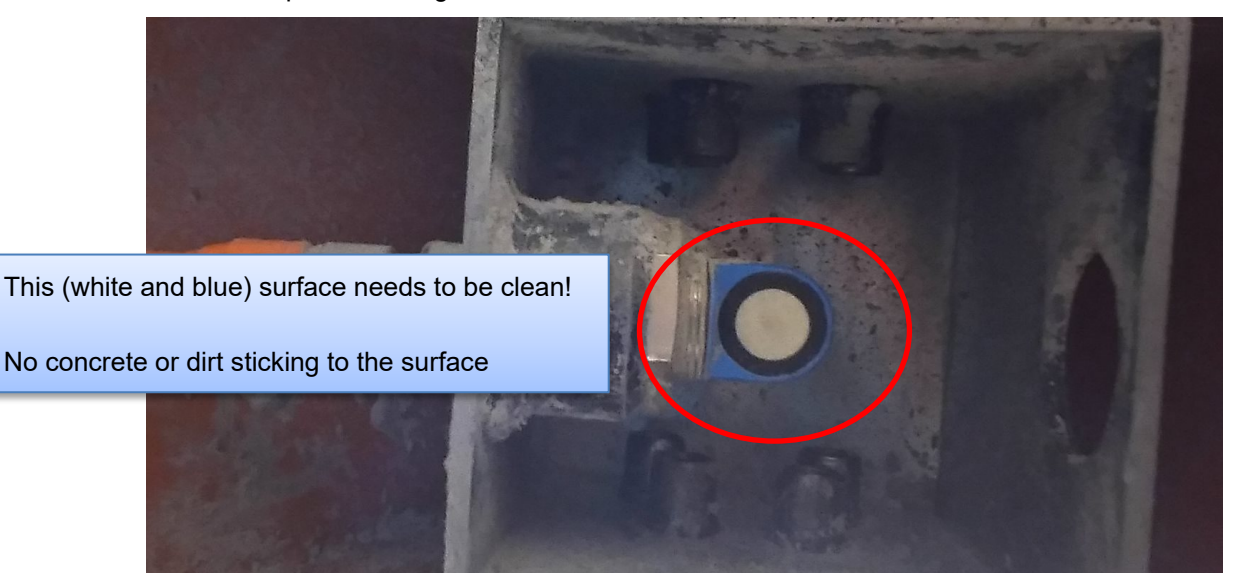

#### <span id="page-26-3"></span>**Figure 23 : Keep sensors clean**

 $\triangleright$  Detection pins are not depressed when the chute is not hooked. Press the pins a few times to make sure they extend to their original position.

#### $\rightarrow$  Power on the eyeD

If the problem is not solved (eyeD returns to error state) the device must be returned for revision.

### **10.3. SEQUENCE OF HOOKING**

<span id="page-26-1"></span>Whenever the correct procedure is not followed the eyeD will go into error and power down automatically. Main reason for this is that the eyeD is hooked before it was in a stand-by state. Never hook the eyeD when the indicator light is red (any state). Only hook the eyeD when the indicator light is continuously green.

### **10.4. OTHER CASES YET TO BE DEFINED**

<span id="page-26-2"></span>…

# <span id="page-27-0"></span>11. APPENDICES

# 11.1. FIGURES

<span id="page-27-1"></span>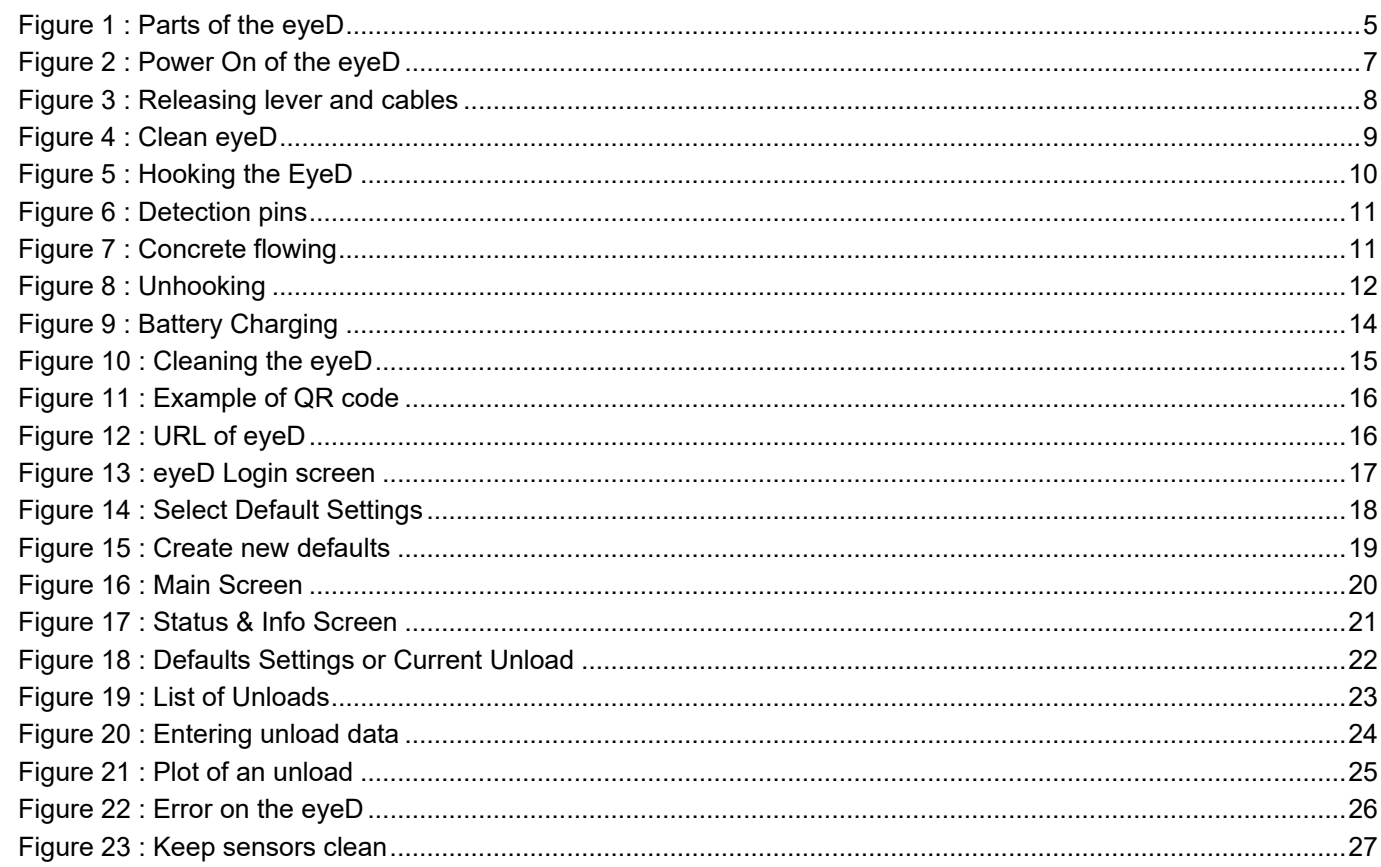